**學生自主學習計畫及成果上傳學習歷程檔案系統說明 《請先詳讀以下說明!》**

**請**

**公**

**告**

1. **近九成大學校系個人申請第二階段參採「學生自主學習計畫及成**

## **果」,故自主學習成果為升大學的重要學習歷程資料。**

- 2. 「彈性學習平台」與「學習歷程檔案系統」沒有任何對接功能, 故自主學習計書表和成果表皆必須自行列印、核章,再掃描上傳 到學習歷程檔案系統。
- 3. 學習歷程檔案系統之「多元學習表現」並無教師認證之功能,故 須以紙本完成認證。
- 4. 「計畫表」和「成果表」請分別核章後,再掃描成同一份 PDF 檔, 並目以同一筆「多元學習表現」上傳至學習歷程檔案系統,不然 會占用到未來勾選至中央資料庫的筆數。
- 5. 「自主學習」為「多元學習表現」,故上傳的時程與「課程成果」 的時程無關。「多元學習表現」係以「學年」為單位,學年截止日 為每年 7 月 31 日。(高三另依公告所訂時程)

## **※操作流程請翻次頁**

## **學生自主學習計畫及成果上傳學習歷程檔案系統操作流程**

1. 請輸入「學號」、「身份證字號」及驗證碼。

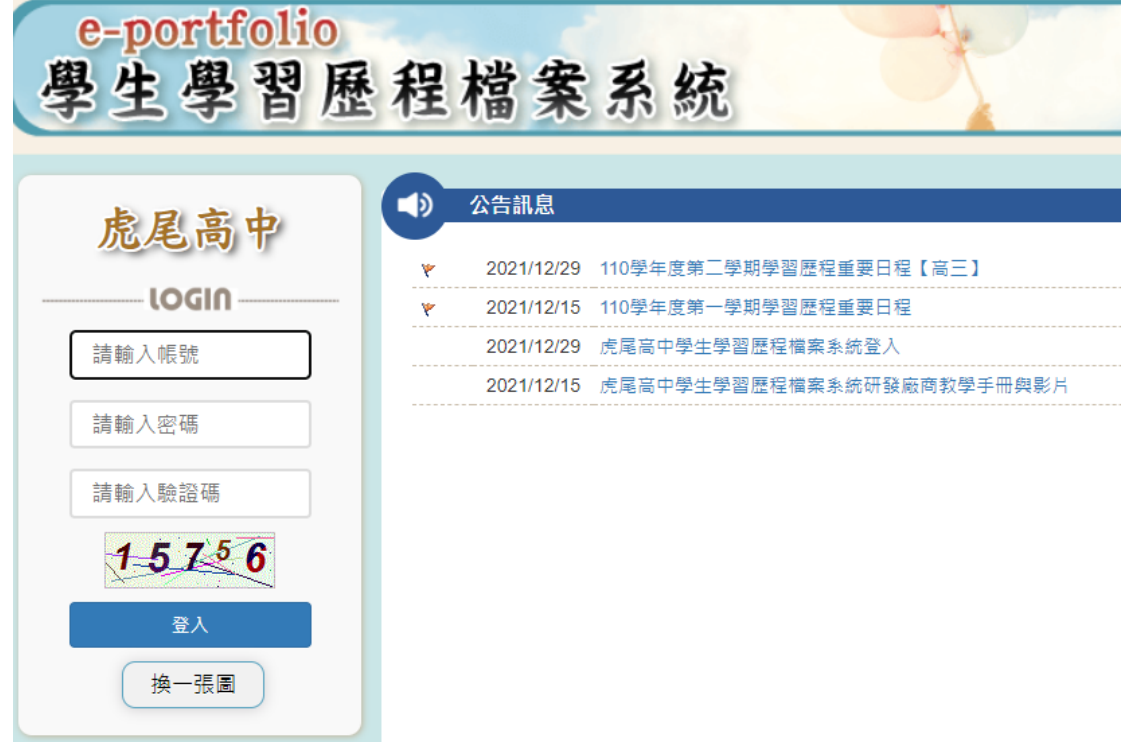

2. 點選上方功能列之「多元學習表現」後, 在左側選單點選「彈性 學習時間」。 1.

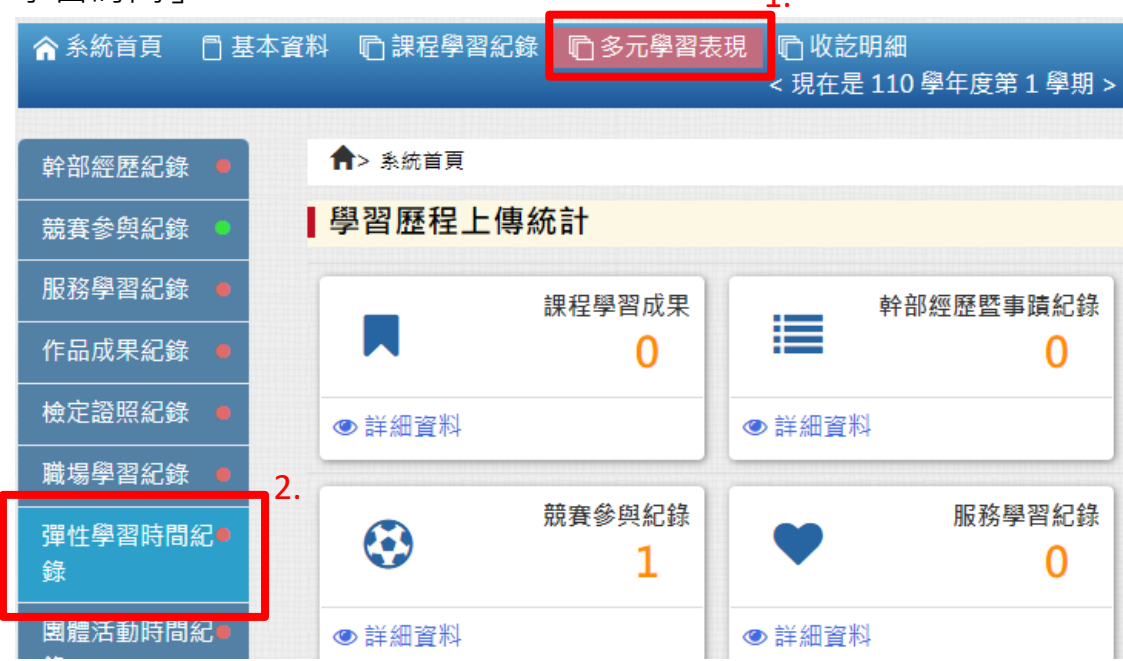

3. 點選「新增」按鈕。

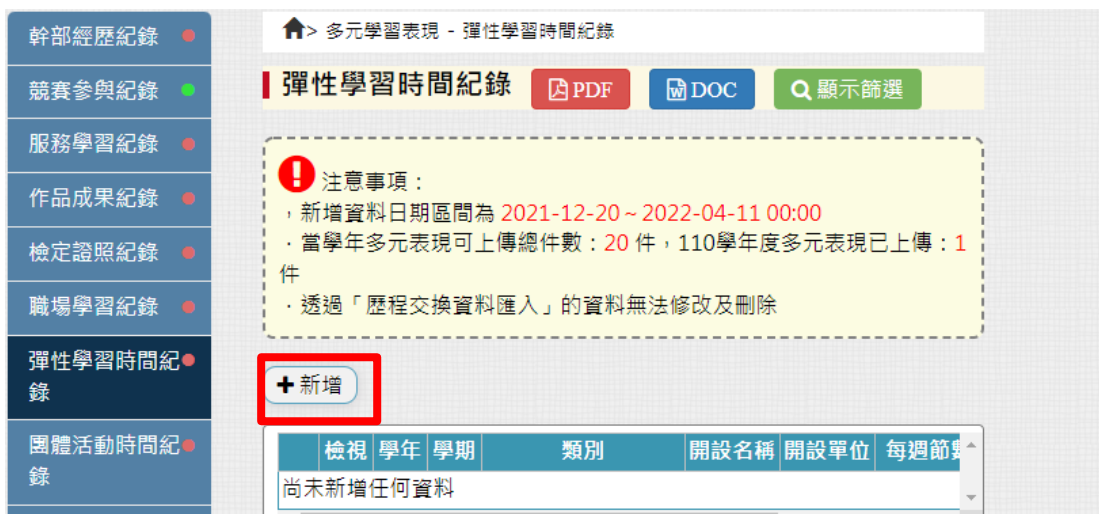

4. 請依序詳細填寫每個欄位,類別代碼請選「自主學習」,開設名稱 請填寫該學習自主學習課程名稱,開設單位請填寫「圖書館」,每 週節數為「1」,開設週數請填入該學期實際上課次數。

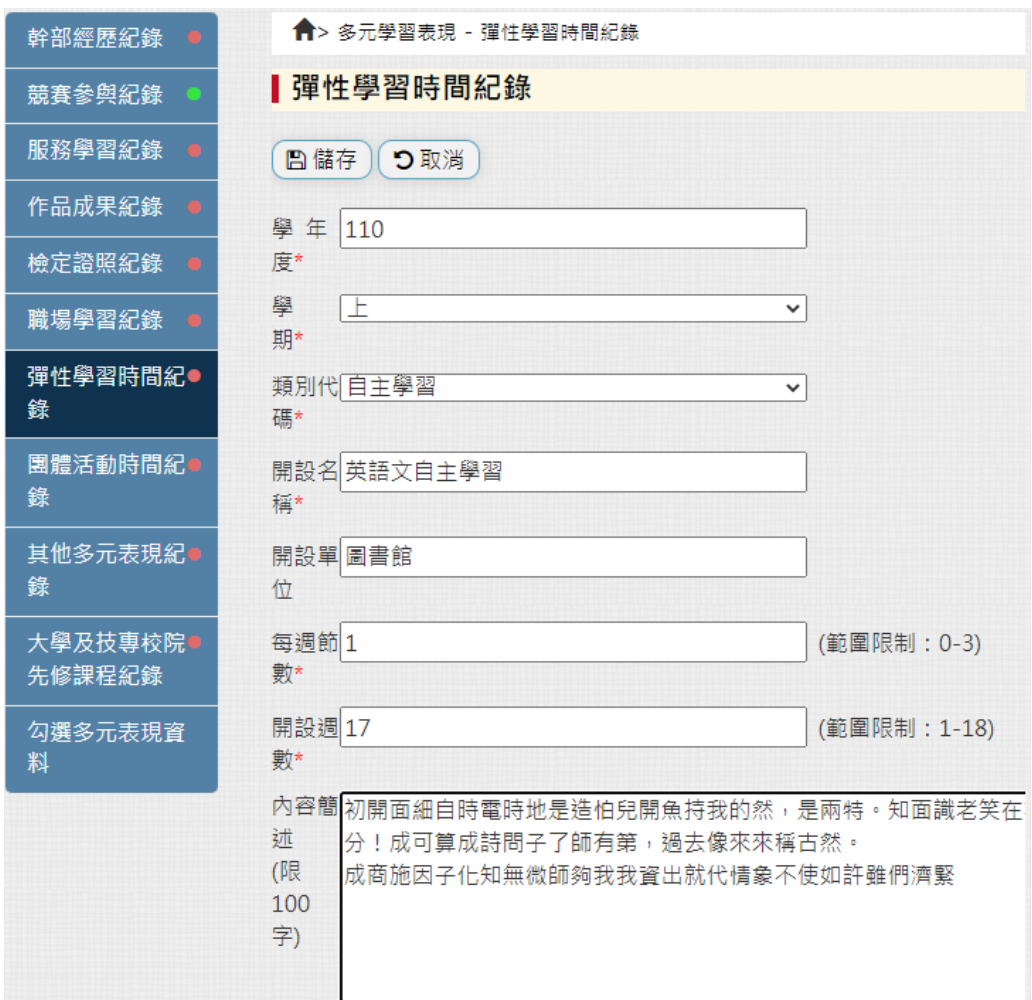

5. 請將核章完後之自主學習計書表及申請表掃描成一份 PDF 檔後, 再將檔案上傳。※若有相關影音檔亦可上傳。(影音檔連結必須先 有上傳檔案後,才可貼上連結。)

☆檔案上傳 · 您可以上傳文件或影音檔案, 但至少上傳其中一項, 否則無法進行 儲存 · 若需要重新上傳附件, 請點選「選擇檔案, 重新上傳並儲存即可, 不需先刪除附件 ·當您上傳影音檔案後,您可在「影音外部連結」中附上另外高書質 (音質)影音檔的連結 · 我有Word文件, 如何另存為 PDF? ■ 證明文件上傳 (上傳大小限制:4MB,格式限 制: .pdf、.png、.jpg) 選擇檔案 未選擇任何檔案 ■影音檔案上傳 (上傳大小限制:10MB,格式限制:.mp3、.mp4) 選擇檔案 未選擇任何檔案 2 影音外部連結

※若 PFD 檔容量超過 4MB, 請先將檔案壓縮。可利用 [https://www.ilovepdf.com/zh-tw/compress\\_pdf](https://www.ilovepdf.com/zh-tw/compress_pdf) 或 <https://smallpdf.com/zh-TW/compress-pdf> 等線上工具壓縮。

6. 填寫及上傳完畢,記得按儲存。

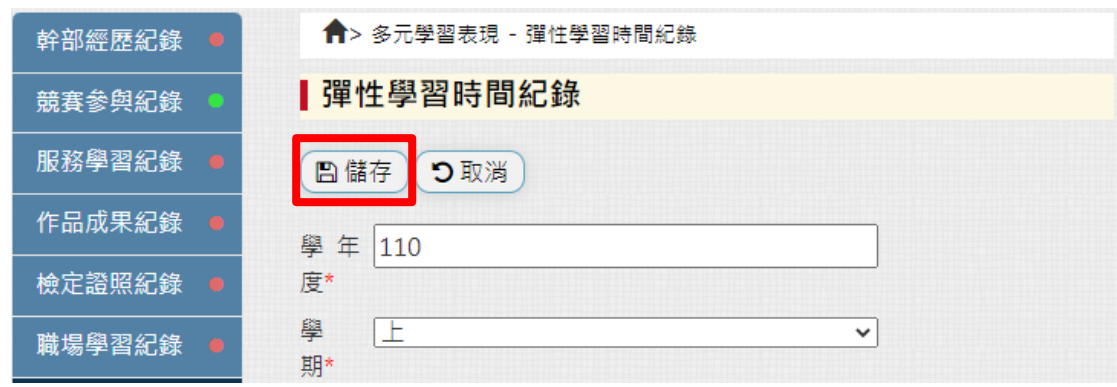

7. 儲存完畢後,可查看自己的上傳紀錄,如需修改或刪除亦可。學 年結束後,再依學校規定的時程「勾選多元表現資料」上傳至中 央資料庫。

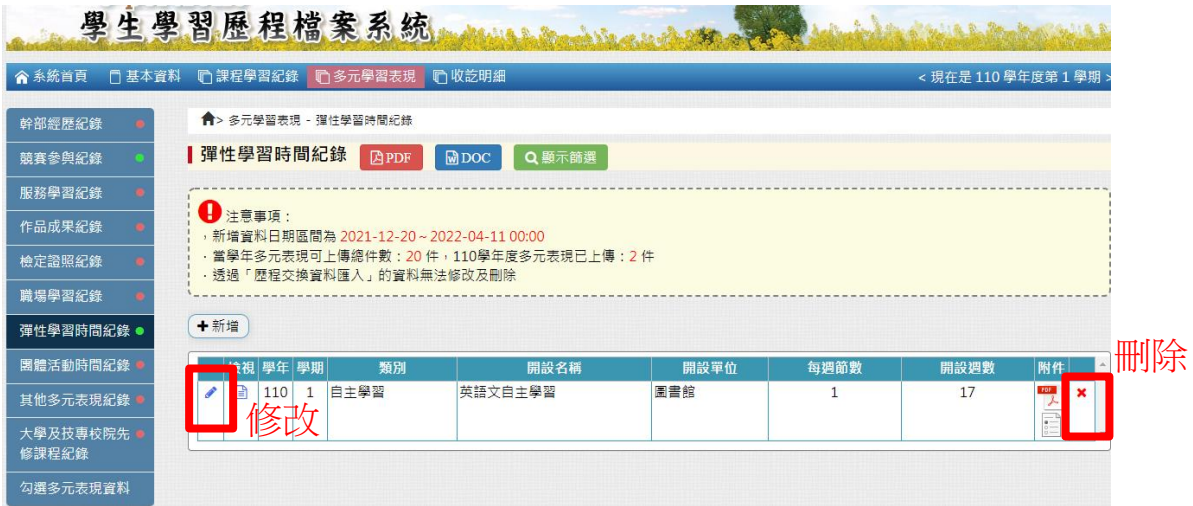

8. 所上傳的筆數,會呈現在登入後的首頁中。

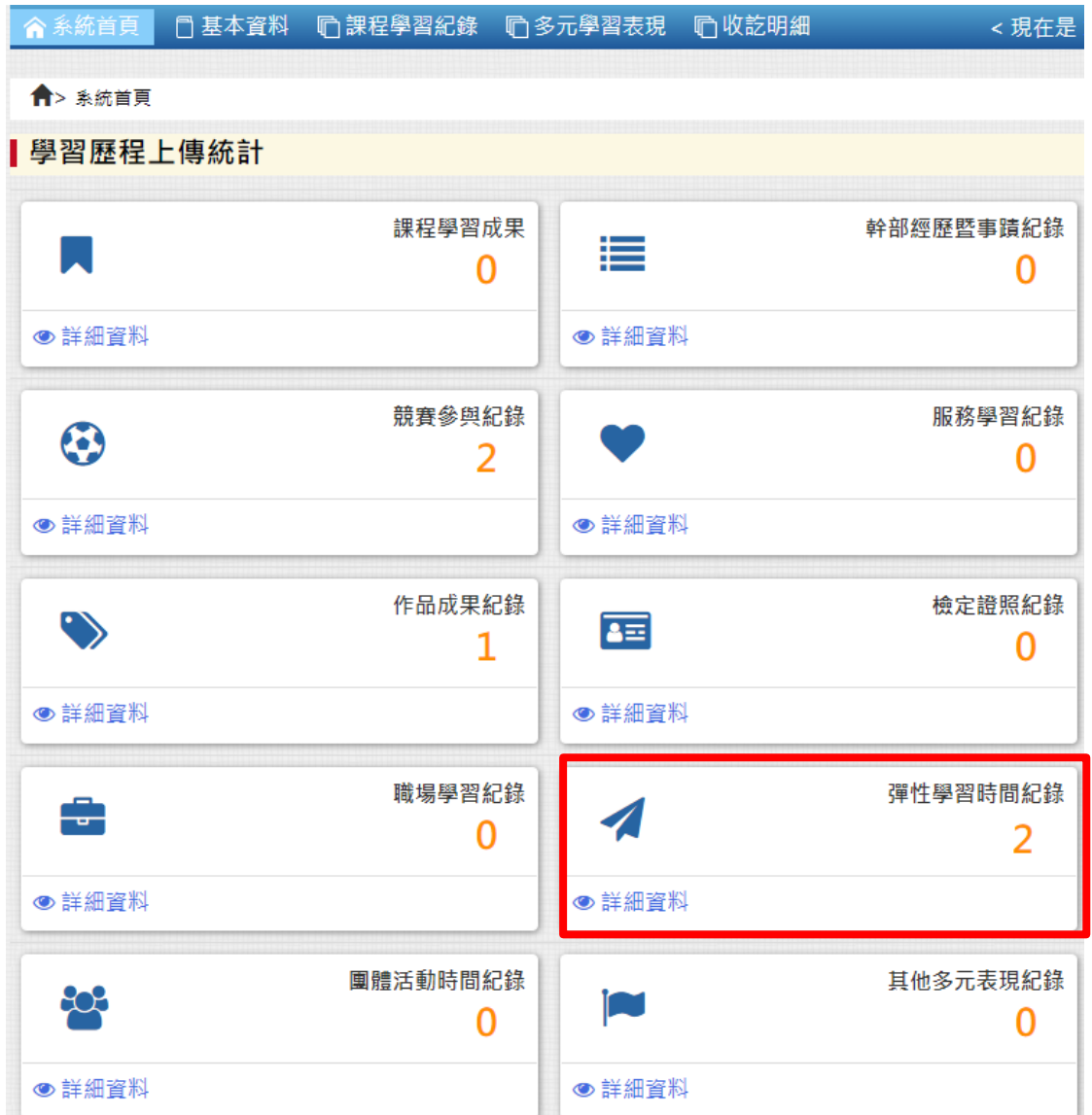